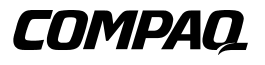

**Importantes consignes d'installation de la sauvegarde de cluster**

Première édition (juillet 2000) Référence 192801-051 Compaq Computer Corporation

## **Avis**

© 2000 Compaq Computer Corporation.

Compaq, ProLiant et StorageWorks sont des marques enregistrées au bureau américain des brevets et marques déposées (U.S. Patent and Trademark Office).

Microsoft, MS-DOS, Windows et Windows NT sont des marques de Microsoft Corporation.

Tous les autres noms de produits cités ici peuvent être des marques ou des marques déposées de leurs sociétés respectives.

Compaq ne pourra être tenu responsable des erreurs techniques ou rédactionnelles ou des omissions figurant dans le présent document. Les informations contenues dans ce document pourront faire l'objet de modifications sans préavis.

Les informations contenues dans ce document pourront faire l'objet de modifications sans préavis et sont fournies "EN L'ETAT" SANS AUCUNE GARANTIE. TOUS LES RISQUES ISSUS DE L'UTILISATION DE CES INFORMATIONS SONT DU RESSORT DU BENEFICIAIRE. COMPAQ NE POURRA ETRE TENU RESPONSABLE DES DOMMAGES DIRECTS, INDIRECTS, ACCESSOIRES, SPECIAUX, DOMMAGES-INTERETS OU TOUT AUTRE DOMMAGE (Y COMPRIS, MAIS PAS UNIQUEMENT, LES PERTES DE BENEFICES COMMERCIAUX, L'INTERRUPTION DE COMMERCE, LA PERTE D'INFORMATIONS COMMERCIALES) MEME SI COMPAQ A ETE AVERTI DE LA POSSIBILITE DE TELS DOMMAGES. LES PRÉSENTES CLAUSES S'APPLIQUERONT MÊME EN CAS DE NÉGLIGENCE OU DE FAUTE DE L'UNE DES PARTIES ET MÊME SI LA RESPONSABILITÉ DÉCOULE DU CONTRAT, EN CAS DE NÉGLIGENCE OU D'ACTE DÉLICTUEL OU DE TOUT AUTRE CAS DE RESPONSABILITÉ LÉGALE, ET NONOBSTANT TOUTE DÉFAILLANCE MANIFESTE À TOUTE RÉPARATION LIMITÉE..

Les garanties limitées des produits Compaq sont indiquées dans la documentation fournie avec les dits produits. Rien dans le présent document ne doit être interprété comme une garantie supplémentaire ou complémentaire.

Importantes consignes d'installation de la sauvegarde de cluster Compaq Première édition (juillet 2000) Référence 192801-051

www.compaq.com

# **Table des matières**

#### **[A propos du manuel](#page-3-1)**

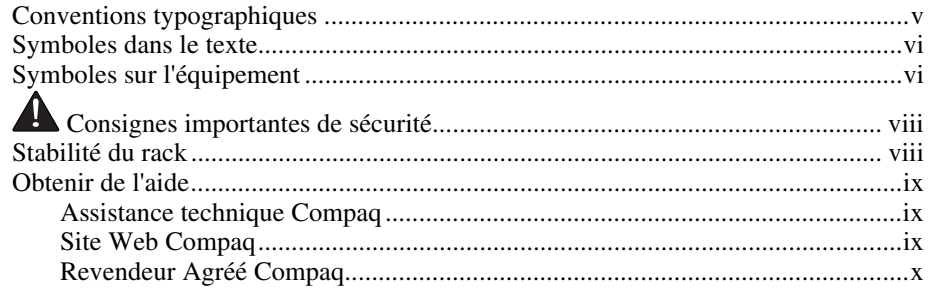

#### **[Présentation](#page-9-0)**

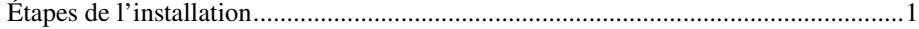

#### **[Installation de la MiniLibrary TL891 Compaq](#page-10-0)**

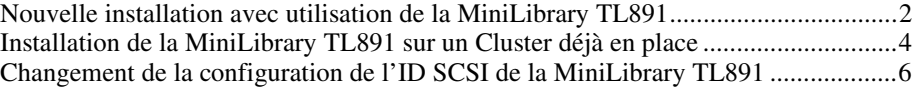

#### **[Installation de la MiniLibrary SSL2020 Compaq StorageWorks](#page-16-0)**

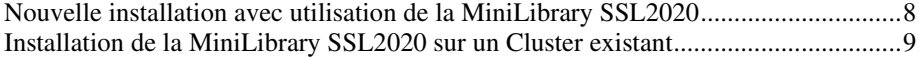

# **A propos du manuel**

<span id="page-3-1"></span><span id="page-3-0"></span>Ce manuel est conçu pour fournir des instructions étapes par étapes lors de l'installation et pour servir de référence pour le fonctionnement, les dépannages et les mises à niveau ultérieures.

## **Conventions typographiques**

Ce document utilise les conventions suivantes pour distinguer les éléments du texte :

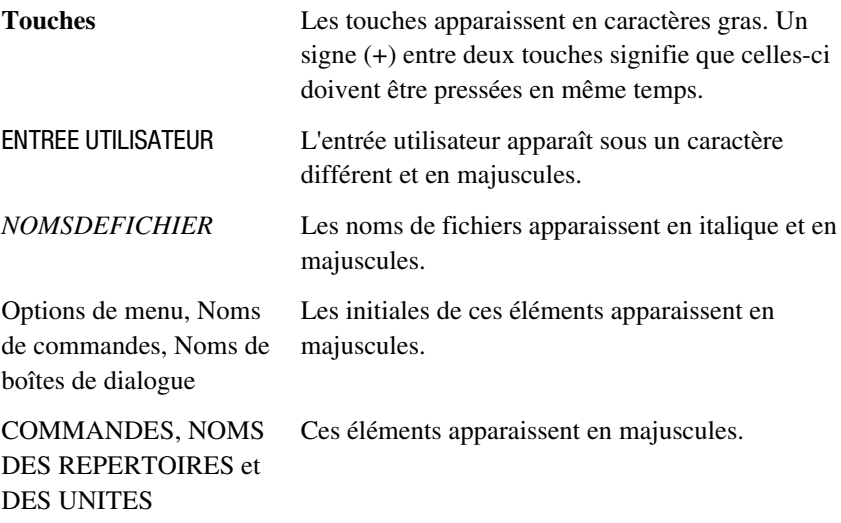

<span id="page-4-0"></span>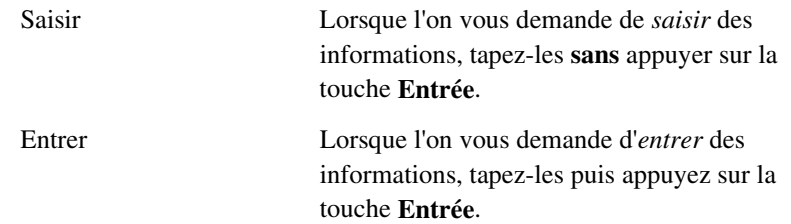

### **Symboles dans le texte**

Vous pouvez trouver ces symboles dans le texte de ce manuel. Leur signification est la suivante.

> **AVERTISSEMENT :** le non-respect des instructions indiquées de la sorte peut entraîner des risques de blessures ou même la mort.

**ATTENTION :** le non-respect des instructions indiquées de la sorte présente des risques de détérioration du matériel ou de perte d'informations.

**IMPORTANT :** un paragraphe rédigé de la sorte fournit des éclaircissements ou des instructions spécifiques.

**REMARQUE :** un paragraphe rédigé de la sorte présente des commentaires, des éclaircissements ou des informations particulièrement intéressantes.

## **Symboles sur l'équipement**

Les symboles suivants peuvent être placés sur l'équipement pour indiquer la présence de conditions potentiellement dangereuses :

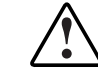

Ce symbole accompagné de l'un des symboles suivants indique la présence d'un danger potentiel. Si ces avertissements ne sont pas respectés, les risques de blessure subsistent. Pour les détails spécifiques, consultez votre documentation.

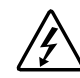

Ce symbole indique la présence de circuits d'alimentation dangereux ou de risques d'électrocution. Les opérations de dépannage doivent être confiées à un personnel qualifié.

**AVERTISSEMENT** : pour réduire le risque de lésion physique par électrocution, n'ouvrez pas ce boîtier. Toutes les opérations de maintenance, mises à niveau et dépannage doivent être confiées à un personnel qualifié.

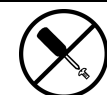

Ce symbole indique des risques de choc électrique. L'accès de la zone est interdit à tout utilisateur. N'ouvrez sous aucun prétexte.

**AVERTISSEMENT** : pour réduire le risque de lésion physique par électrocution, n'ouvrez pas ce boîtier.

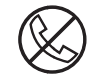

Sur une prise RJ-45, ce symbole indique une connexion d'interface réseau.

**AVERTISSEMENT** : pour réduire les risques d'électrocution, d'incendie ou de dommage matériel, abstenez-vous de brancher des connecteurs de téléphone ou de télécommunication sur cette prise.

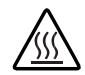

Ce symbole indique la présence d'une surface ou d'un composant chaud. Tout contact avec cette surface présente un risque de brûlure.

**AVERTISSEMENT** : pour réduire les risques de brûlure inhérents à un composant chaud, laissez-le refroidir avant de le toucher..

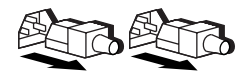

Ces symboles sur les blocs d'alimentation ou les systèmes indiquent que l'équipement est alimenté par plusieurs sources.

**AVERTISSEMENT** : pour éviter tout risque d'électrocution, débranchez tous les cordons d'alimentation de façon à déconnecter complètement le système du circuit d'alimentation électrique.

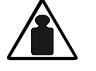

Ce symbole indique que le composant dépasse le poids recommandé pour qu'une personne seule puisse le manipuler en toute sécurité.

Poids en kg **AVERTISSEMENT :** pour réduire les risques de blessures ou Poids en lb d'endommagement du matériel, respectez les règles en matière de sécurité professionnelle relatives à la manipulation du matériel.

## <span id="page-6-0"></span> **Consignes importantes de sécurité**

Avant d'installer ce produit, lisez le document *Informations importantes relatives à la sécurité*.

## **Stabilité du rack**

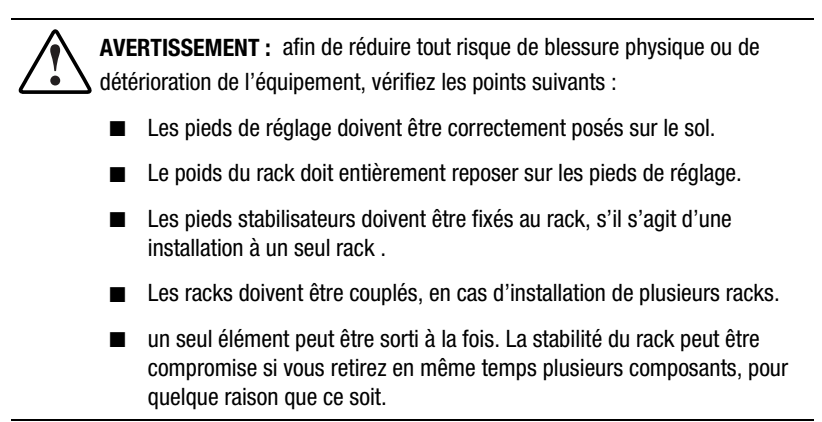

### <span id="page-7-0"></span>**Obtenir de l'aide**

Si vous avez un problème et que vous avez épuisé toute l'information contenue dans ce manuel, vous pouvez obtenir des informations complémentaires ainsi que de l'assistance aux endroits décrits ci-dessous

#### **Assistance technique Compaq**

En France, appelez le 0803 813 823 (0,99 FTTC/min). ..

Ailleurs, appelez le Centre d'assistance technique téléphonique Compaq le plus proche. Les numéros de téléphone des Centres d'assistance technique sont répertoriés sur le site Web de Compaq. Pour accéder à ce site, tapez l'adresse Internet

http://www.compaq.com

N'oubliez pas de préparer les informations suivantes avant d'appeler Compaq :

- Numéro d'enregistrement auprès de l'assistance technique (le cas échéant)
- Numéro de série du produit
- Référence et nom du modèle du produit
- Messages d'erreur correspondants
- Cartes ou matériel complémentaires
- Matériel ou logiciel d'autres constructeurs
- Type de votre système d'exploitation et niveau de révision

#### **Site Web Compaq**

Le site Web Compaq contient des informations relatives à ce produit ainsi que les dernières versions des gestionnaires et des images de ROM flash. Pour accéder au site Web Compaq, tapez l'adresse Internet .

http://www.compaq.com

### <span id="page-8-0"></span>**Revendeur Agréé Compaq**

Pour obtenir le nom de votre Revendeur Agréé Compaq le plus proche :

- En France, appelez le 0803 804 805 (0,99 FTTC/mn).
- Au Canada, appelez le 1-800-263-5868.
- Ailleurs, consultez le site Web de Compaq pour obtenir les adresses et les numéros de téléphone.

## **Présentation**

### <span id="page-9-0"></span>**Étapes de l'installation**

Votre solution de sauvegarde de cluster Compaq peut-être configurée avec une MiniLibrary TL891 Compaq ou une MiniLibrary SSL2020 Compaq StorageWorks. Pour l'installation de votre MiniLibrary, consultez la section correspondante dans ce manuel.

Reportez-vous à la documentation accompagnant chaque composant afin d'exécuter les étapes d'installation suivantes :

- 1. Installation et configuration du matériel du serveur en cluster
- 2. Installation matérielle de la carte réseau

**IMPORTANT :** cette étape ne concerne que les installations de MiniLibrary TL891.

3. Installation du logiciel cluster/MiniLibrary

**IMPORTANT :** assurez-vous, avant toute chose, de suivre les Importantes consignes d'installation de la sauvegarde de cluster Compaq.

4. Installation du logiciel de sauvegarde

# <span id="page-10-0"></span>**Installation de la MiniLibrary TL891 Compaq**

## **Nouvelle installation avec utilisation de la MiniLibrary TL891**

Avant de brancher la MiniLibrary TL891 sur les serveurs, vérifiez le numéro de révision inscrit sur l'étiquette à code-barres noire et blanche située à l'arrière de l'unité. Si le numéro de révision est B04, vous devez tout d'abord suivre les procédures indiquées dans « Changement de la configuration de l'ID SCSI de la MiniLibrary TL891 ». Si le numéro de révision n'est pas B04, suivez les procédures suivantes :

- 1. Installez un contrôleur double canal Wide-Ultra SCSI-3 Compaq sur un connecteur disponible sur chaque nœud de serveur.
- 2. Branchez les câbles sur la MiniLibrary comme indiqué sur la Figure 1.

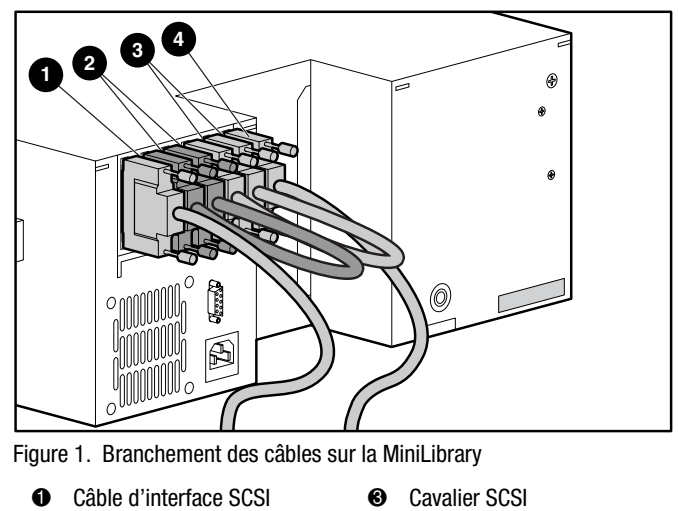

**2** Cavalier SCSI **4** Câble d'interface SCSI

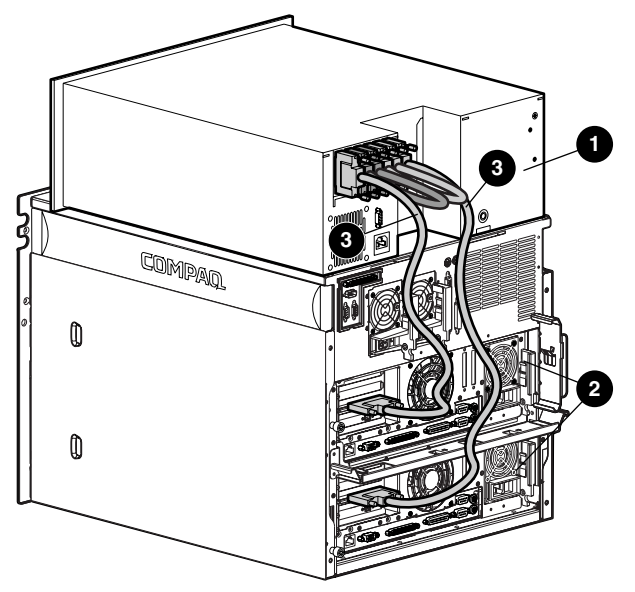

3. Branchez les câbles sur chaque nœud de serveur comme indiqué sur la Figure 2.

Figure 2. Branchement des câbles sur les serveurs

- **1** MiniLibrary TL891 **3** Câbles SCSI
- <sup>2</sup> Serveurs
- 4. Insérez le CD Compaq SmartStart (4.8 ou plus) dans le lecteur de CD-ROM.
- 5. Suivez le manuel d'installation du Compaq ProLiant CL1850 ou CL380. Pendant la configuration du système (« Configuration du système », « Configuration du nœud de serveur 1 »), assurez-vous que la carte réseau de chaque nœud de serveur connecté à la MiniLibrary TL891 possède un numéro d'ID SCSI différent des autres. Assurez-vous que ces ID SCSI ne sont pas en conflit avec la configuration de l'ID SCSI de la MiniLibrary TL891. Par défaut, les ID doivent être respectivement de 0, 4 et 5.

**IMPORTANT :** prenez note de la configuration de l'ID SCSI. Lorsque le nœud de serveur 2 est configuré, il ne peut pas avoir le même ID que le nœud de serveur 1. Par exemple, si le nœud de serveur 1 est installé sur l'ID SCSI 6, le nœud de serveur 2 doit être installé sur l'ID 7.

- <span id="page-12-0"></span>a. Sélectionnez Configuration matérielle et appuyez sur **Entrée.**
- b. Sélectionnez Review or Modify Hardware Settings (Revoir ou modifier les paramètres du matériel).
- c. Sélectionnez View or Edit Details (Afficher ou éditer les détails).
- d. Utilisez la flèche vers le bas pour aller jusqu'au contrôleur double canal Wide-Ultra SCSI-3 Compaq.
- e. Mettez en surbrillance l'option ID SCSI et appuyez sur **Entrée.**
- f. Sélectionnez la configuration ID SCSI désirée et appuyez sur **Entrée.**
- 6. Pendant la partie de l'installation consacrée à Windows NT Disk Administrator ou Windows 2000 Disk Management, assurez-vous que le volume de chaque nœud de serveur soit affecté comme le lecteur C:\.
- 7. Répétez les étapes 3 à 6 pour le nœud de serveur 2, en vous aidant de la section « Configuration du nœud de serveur 2 » de votre manuel de l'utilisateur ProLiant.

**ATTENTION :** Si un serveur tombe en panne pendant les opérations de sauvegarde, ne déconnectez pas ce serveur défaillant avant que la sauvegarde ne soit achevée.

## **Installation de la MiniLibrary TL891 sur un Cluster déjà en place**

Avant de brancher la MiniLibrary TL891 sur les serveurs, vérifiez le numéro de révision inscrit sur l'étiquette à code barres noire et blanche située à l'arrière de l'unité. Si le numéro de révision est B04, vous devez tout d'abord suivre les procédures indiquées dans « Changement de la configuration de l'ID SCSI de la MiniLibrary TL891 ». Si le numéro de révision n'est pas B04, suivez les procédures suivantes :

- 1. Installez un contrôleur double canal Wide-Ultra SCSI-3 Compaq sur un connecteur disponible sur chaque nœud de serveur.
- 2. Branchez les câbles comme indiqué sur les Figures 1 et 2.
- 3. Mettez sous tension le nœud de serveur 1. Durant l'initialisation, placez le CD SmartStart (version 4.8 ou plus) dans le lecteur de CD-ROM.
- 4. Sélectionnez « Upgrade System Partition » (Mise à niveau de la partition système) et suivez les instructions qui apparaissent à l'écran. À l'invite, assurez-vous de sélectionner « Select All Options » (Sélectionner toutes les options).
- 5. Une fois le système réinitialisé, sélectionnez « Update System Configuration » (Mise à jour de la configuration système).
- 6. Assurez-vous que la carte réseau de chaque nœud de serveur connecté à la MiniLibrary TL891 possède un numéro d'ID SCSI différent des autres. Assurez-vous que ces ID SCSI ne sont pas en conflit avec la configuration de l'ID SCSI de la MiniLibrary TL891. Par défaut, les ID doivent être respectivement de 0, 4 et 5.

**IMPORTANT :** prenez note de la configuration de l'ID SCSI. Lorsque le nœud de serveur 2 est configuré, il ne peut pas avoir le même ID que le nœud de serveur 1. Par exemple, si le nœud de serveur 1 est installé sur l'ID SCSI 6, le nœud de serveur 2 doit être installé sur l'ID 7.

- a. Sélectionnez Configuration matérielle et appuyez sur **Entrée.**
- b. Sélectionnez Review or Modify Hardware Settings (Revoir ou modifier les paramètres du matériel).
- c. Sélectionnez View or Edit Details (Afficher ou éditer les détails).
- d. Utilisez la flèche vers le bas pour aller jusqu'au contrôleur double canal Wide-Ultra SCSI-3 Compaq.
- e. Mettez en surbrillance l'option ID SCSI et appuyez sur **Entrée.**
- f. Sélectionnez la configuration ID SCSI désirée et appuyez sur **Entrée.**
- 7. En utilisant Windows NT Disk Administrator ou Windows 2000 Disk Management, assurez-vous que le volume de chaque nœud de serveur soit affecté comme le lecteur C:\.
- 8. Répétez les étapes 3 à 7, en mettant le nœud de serveur 2 sous tension.

**ATTENTION :** si un serveur tombe en panne pendant les opérations de sauvegarde, ne déconnectez pas ce serveur défaillant avant que la sauvegarde ne soit achevée.

## <span id="page-14-0"></span>**Changement de la configuration de l'ID SCSI de la MiniLibrary TL891**

Ces étapes ne sont nécessaires que si le numéro de révision inscrit sur l'étiquette à code barres noire et blanche située à l'arrière de l'unité indique B04.

1. Allumez la libraire et attendez jusqu'à ce que l'Auto-test de mise sous tension soit achevé et que l'écran par défaut apparaisse sur le panneau de contrôle. L'affichage peut varier selon le nombre d'unités présentes dans la librairie. Le voyant Prêt sera allumé en vert et la fenêtre d'état de la librairie affichera ce qui suit :

DLT0 : No Tape (Pas de cartouche)

DLT1 : No Tape (Pas de cartouche)

Loader Idle (Chargeur inactif)

2. Dans l'écran par défaut, appuyez sur le bouton Entrée. Le menu principal apparaît et affiche ce qui suit :

Load/Unload (Charger / Décharger)

Show Status Menu (Menu Afficher l'état)

Maintenance Menu (Menu maintenance)

Configure Menu (Menu configurer)

3. Appuyez sur le bouton de la flèche vers le bas. Sélectionnez le menu Configure (Configurer) et appuyez sur Entrée. Le sous-menu Configurer apparaît comme suit :

Set Data Format (Définition du format des données)

Réglage SCSI

Définition du Mode librairie

Définition de la base d'éléments

4. Appuyez sur le bouton de la flèche vers le bas pour sélectionner Réglage SCSI et appuyez sur le bouton Entrée. Le sous-menu SCSI apparaît comme suit :

> Library Parity (Parité de la librairie) : \*Enabled (\*Activé) Library Bus ID (ID du Bus Librairie) : \*0

5. Appuyez sur le bouton de la flèche vers le bas pour sélectionner l'ID du Bus Librairie et appuyez sur Entrée. Appuyez sur le bouton de la flèche vers le haut jusqu'à ce que « 1 » apparaisse en dessous de l'ID du Bus Librairie. Appuyez sur Entrée pour accepter l'ID SCSI de 1 comme indiqué ci-dessous :

Library Bus ID (ID du Bus Librairie :)

\*1

- 6. Appuyez sur la touche Échap pour activer la nouvelle configuration ID SCSI. Remarque : Le panneau avant affichera le paramètre SCSI mis à jour durant 15 secondes environ.
- 7. Une fois la mise à jour achevée, le panneau avant reviendra sur le menu Configurer.

# <span id="page-16-0"></span>**Installation de la MiniLibrary SSL2020 Compaq StorageWorks**

## **Nouvelle installation avec utilisation de la MiniLibrary SSL2020**

Pour connecter la MiniLibrary SSL2020 sur une configuration en cluster :

1. Branchez les câbles sur les contrôleurs double canal Wide-Ultra SCSI-3 64 bits Compaq, déjà en place. (Voir l'exemple sur la Figure 2).

**REMARQUE :** votre configuration actuelle peut être légèrement différente de celle présentée sur la figure 2.

**IMPORTANT :** Certaines cartes contrôleur peuvent avoir un autocollant « Do not use » (« Ne pas utiliser ») sur l'un des connecteurs. Veuillez ne pas en tenir compte.

- 2. Insérez le CD Compaq SmartStart (4.8 ou plus) dans le lecteur de CD-ROM.
- 3. Suivez le manuel d'installation du Compaq ProLiant CL1850 ou CL380. Pendant la configuration du système (« Configuration du système », « Configuration du nœud de serveur 1 »), assurez-vous que la carte réseau de chaque nœud de serveur connecté à la MiniLibrary SSL2020 possède un numéro d'ID SCSI différent des autres. Assurez-vous que ces ID SCSI ne sont pas en conflit avec la configuration de l'ID SCSI de la MiniLibrary SSL2020. Par défaut, les ID doivent être respectivement de 0, 4 et 5.

<span id="page-17-0"></span>**IMPORTANT :** prenez note de la configuration de l'ID SCSI. Lorsque le nœud de serveur 2 est configuré, il ne peut pas avoir le même ID que le nœud de serveur 1. Par exemple, si le nœud de serveur 1 est installé sur l'ID SCSI 6, le nœud de serveur 2 doit être installé sur l'ID 7.

- a. Sélectionnez Configuration matérielle et appuyez sur **Entrée.**
- b. Sélectionnez Review or Modify Hardware Settings (Revoir ou modifier les paramètres du matériel).
- c. Sélectionnez View or Edit Details (Afficher ou éditer les détails).
- d. Utilisez la flèche vers le bas pour aller jusqu'au contrôleur double canal Wide-Ultra2 SCSI 64 bits Compaq.
- e. Mettez en surbrillance l'option ID SCSI et appuyez sur **Entrée.**
- f. Sélectionnez la configuration ID SCSI désirée et appuyez sur **Entrée.**
- 4. Pendant la partie de l'installation consacrée à Windows NT Disk Administrator ou Windows 2000 disk management, assurez-vous que le volume de chaque nœud de serveur soit affecté comme le lecteur C:\.
- 5. Répétez les étapes 2 à 4 en vous reportant à la section « Configuration du nœud de serveur 2 ».

**ATTENTION :** si un serveur tombe en panne pendant les opérations de sauvegarde, ne déconnectez pas ce serveur défaillant avant que la sauvegarde ne soit achevée.

### **Installation de la MiniLibrary SSL2020 sur un Cluster existant**

- 1. Pour connecter la MiniLibrary SSL2020 à un cluster :
- 2. Branchez les câbles comme indiqué dans les exemples des Figures 1 et 2.

**REMARQUE :** votre configuration actuelle peut être légèrement différente de celle présentée.

- 3. Mettez sous tension le nœud de serveur 1. Durant l'initialisation, placez le CD SmartStart (version 4.8 ou plus) dans le lecteur de CD-ROM.
- 4. Sélectionnez « Upgrade System Partition » (Partition du système de mise à niveau) et suivez les instructions qui apparaissent à l'écran. À l'invite, assurez-vous de sélectionner « Select All Options » (Sélectionner toutes les options).
- 5. Sélectionnez « Upgrade System Partition » (Partition du système de mise à niveau) et suivez les instructions qui apparaissent à l'écran. À l'invite, assurez-vous de sélectionner « Select All Options » (Sélectionner toutes les options).
- 6. Une fois le système réinitialisé, sélectionnez « Update System Configuration » (Configuration du système de mise à jour).
- 7. Assurez-vous que la carte réseau de chaque nœud de serveur connecté au SSL2020 possède un numéro d'ID SCSI différent des autres. Assurez-vous que ces ID SCSI ne sont pas en conflit avec la configuration de l'ID SCSI de la MiniLibrary TL891. Par défaut, les ID doivent être respectivement de 0, 4 et 5.

**IMPORTANT :** prenez note de la configuration de l'ID SCSI. Lorsque le nœud de serveur 2 est configuré, il ne peut pas avoir le même ID que le nœud de serveur 1. Par exemple, si le nœud de serveur 1 est installé sur l'ID SCSI 6, le nœud de serveur 2 doit être installé sur l'ID 7.

- a. Sélectionnez Configuration matérielle et appuyez sur **Entrée.**
- b. Sélectionnez Review or Modify Hardware Settings (Revoir ou modifier les paramètres du matériel).
- c. Sélectionnez View or Edit Details (Afficher ou éditer les détails).
- d. Utilisez la flèche vers le bas pour aller jusqu'au contrôleur double canal Wide-Ultra2 SCSI 64 bits Compaq.
- e. Mettez en surbrillance l'option ID SCSI, et appuyez sur **Entrée.**
- f. Sélectionnez la configuration ID SCSI désirée et appuyez sur **Entrée.**
- 8. Dans la partie consacrée à Windows NT Disk Administrator ou Windows 2000 disk management, assurez-vous que le volume de chaque nœud de serveur soit affecté comme le lecteur C:\.
- 9. Répétez les étapes 2 à 5, en mettant le nœud de serveur 2 sous tension.

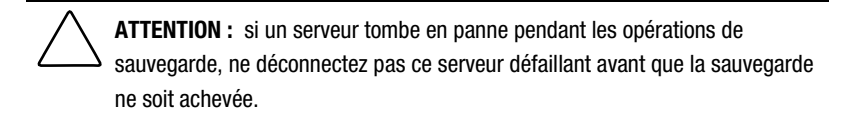